#### **IP kamera AVI 201 / AVI 202**

#### **Bezpečnostní poučení**

Doporučujeme důkladně přečíst následující upozornění před instalací a manipulací s kamerou. Předejdete tak možným rizikům a úrazům.

**Upozornění:** Neotvírejte kryt kamery. Uvnitř kamery nejsou žádné uživatelsky nastavitelné součásti. Opravy přístroje svěřte kvalifikovanému servisu.

Předejdete tak možným újmám na zdraví.

#### **Důležité upozornění**

 Tento výrobek odpovídá základním požadavkům nařízení vlády ČR a odpovídajícím evropským předpisům pro posuzování shody elektrotechnických zařízení: směrnice pro elektromagnetickou kompatibilitu (EMC) - nařízení vlády NV č. 117/2016 Sb. (evropská směrnice 2014/30/EU ) a směrnici o omezení používání některých nebezpečných látek v elektrických a elektronických zařízeních (RoHS) - nařízení vlády NV č. 481/2012 Sb. (evropská směrnice 2011/65/EU a její novelou 2015/863) - v platném znění.

Výrobek je označen značkou shody s evropskými předpisy CE. Je na něj vystaveno EU prohlášení o shodě.

#### **RoHS** - (Restriction of the use of Hazardeous Substances)

Produkt byl navržen a vyroben v souladu s direktivou RoHS 2011/65/EU a její novelou 2015/863 týkající se omezení použití některých nebezpečných látek v elektrických a elektronických zařízeních.Cílem direktivy RoHS je zakázat používání nebezpečných látek při výrobě elektrického a elektronického zařízení a tím přispět k ochraně lidského zdraví a životního prostředí. Direktiva RoHS zakazuje použití těchto látek: Kadmium, Rtuť, Olovo, Šestimocný chróm, Polybromované bifenyly (PBB), Polybromované difenylethery (PBDE)

Vykřičník v trojúhelníku upozorňuje uživatele na operace vyžadující zvýšenou opatrnost a dodržování pokynů uvedených v návodu.

 $\mathcal{A}$ Symbol blesku v trojúhelníku označuje součásti, zakrývající neizolované části - pod napětím, jejichž odstranění může vést k úrazu elektrickým proudem.

Panáček s košem znamená, že použitý obal máme hodit do příslušné nádoby na tříděný odpad.

#### ⊠ Tento symbol na výrobku nebo na jeho balení označuje, že je zakázáno výrobek likvidovat společně s komunálním odpadem. Použitý elektrický nebo elektronický výrobek jste povinni odevzdat na vyhrazeném sběrném místě k další recyklaci. Oddělený sběr a recyklace použitých elektrických a elektronických výrobků pomáhá zachovávat přírodní zdroje a zajišťuje, že bude recyklace provedena takovým způsobem, který nepoškozuje lidské zdraví a životní prostředí. Další informace o nejbližším sběrném místě, na kterém můžete odevzdat použitý elektrický nebo elektronický výrobek, vám poskytne orgán místní samosprávy, nejbližší sběrná služba nebo prodejce, u kterého jste výrobek zakoupili.

- Používejte pouze bezpečné a schválené napájecí zdroje správné polarity a napětí.
- Neinstalujte kameru na místa s vysokou vlhkostí. Vlhkost může vést ke zhoršení obrazu kamery, nebo poškození kamery.
- Neinstalujte kameru do venkovního prostředí. Pro montáž do venkovního prostředí použijte venkovní kryt.
- Nevystavujte kameru otřesům a vibracím. Mohou vést k poškození kamery.
- Zabraňte pádu kamery. Mohlo by dojít k jejímu poškození a nefunkčnosti.
- Nevystavujte kameru intenzivním zdrojům světla. Mohou ji poškodit.
- Nevystavujte kameru kontaktu s tekutinami. Kontakt s tekutinou může vést k poškození kamery. Alkohol nebo tekutina obsahující minerály může způsobit oxidaci elektronických součástí.

## **1. Popis zařízení**

Tato kamera je digitální sledovací zařízení s integrovaným web serverem umožňujícím vzdálené sledování a nahrávání. Podporuje TCP/IP protokol pro živé sledování videa přenášeného ve formátu MPEG4 nebo MJPEG. Ke sledování je možno použít webový prohlížeč, nebo přiloženou aplikaci.

## **1.1Vlastnosti**

- Jednoduché video streamování pro ostrý a čistý obraz
- Hybridní digitální / analogový video výstup
- Funkce detekce pohybu v obraze a alarmové upozornění při pohybu
- Kvalitní video senzor
- Podpora kompletního IP sledovacího systému obsahujícího například: Centrální Řídící Systém CMS(Central Management System), Přídavné síťové úložiště NAS(Network Attached Storage), Síťové záznamové zařízení – NVR(Network Video Recorder) atd.
- Podpora externího mikrofonního vstupu / výstupu pro dvojcestné audio(AVI202)
- **Funkce přepínání DEN / NOC režim(pouze AVI202)**

## **1.2Obsah balení**

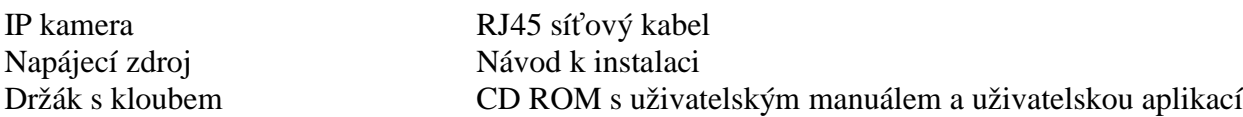

# **1.3Specifikace**

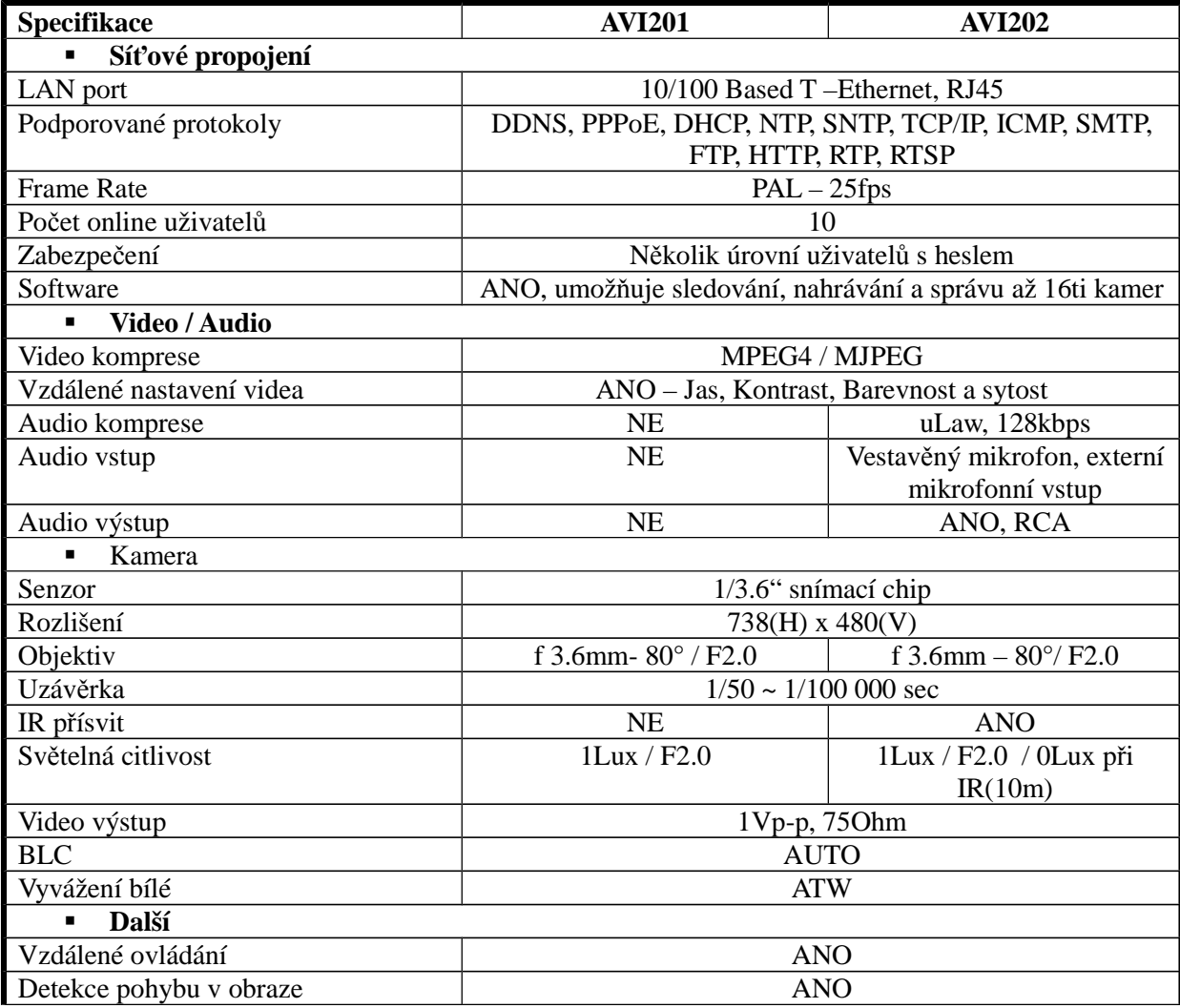

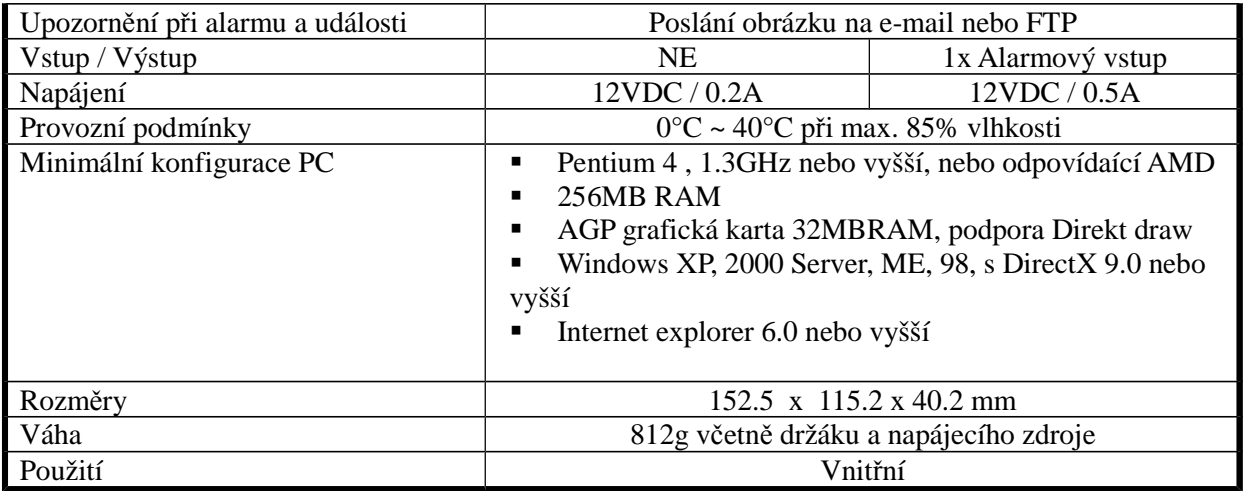

## **2. Popis kamery**

## **2.1 Zadní panel**

Viz obr. kap 2.1 v orig. manuálu

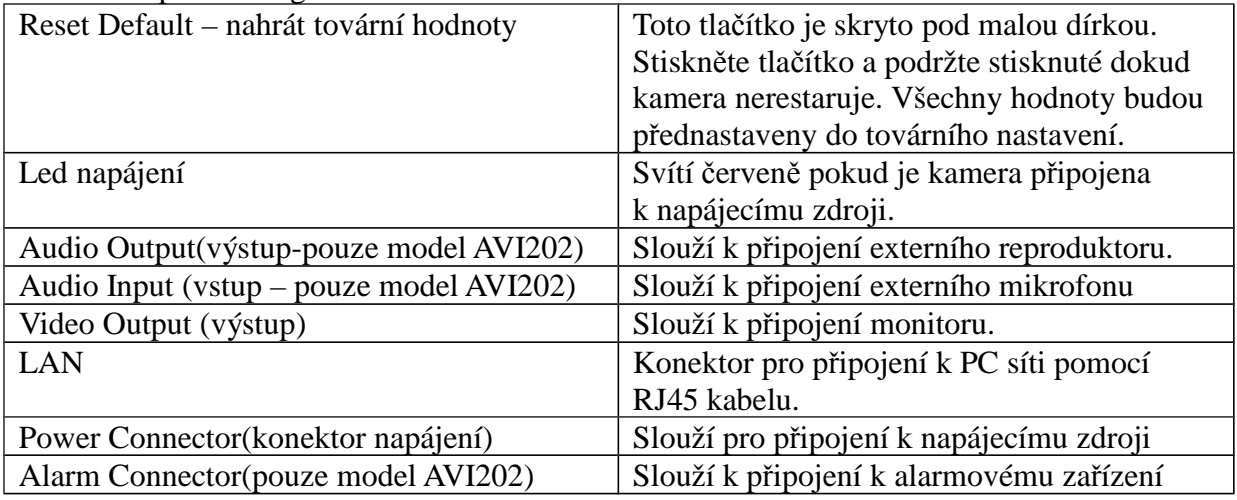

## **2.2 Horní a spodní strana**

Viz obr. kap 2.2 v orig. manuálu Na obou stranách jsou montážní otvory pro upevnění držáku.

## **3. Instalace**

## **3.1 Instalace kamery:**

Viz obr. kap 3.1 v orig. manuálu

- ► Připevněte základnu držáku ke stropu, nebo podložce
- ► K základně držáku připevněte zbývající části držáku.
- ► Pro upevnění je kamera opatřena montážním závitem na horní i spodní straně. Na připravený držák s kloubem připevněte kameru
- ► Do nepoužitého montážního otvoru zasuňte záslepku

# **3.2 Nastavení IP adresy a připojení ke kameře:**

#### **Instalace software**

**Krok 1:** Vložte přiložené CD s aplikací do CD mechaniky. Instalace bude automaticky spuštěna. Následujte pokyny instalátoru. Po ukončení instalace se na ploše objeví ikona *Video viewer.*

**Krok 2:** Připojte kameru pomocí kabelu s RJ45 konektory k PC síti.

**Krok 3:** Vyhledání IP adresy k připojení

- a) Dvojklikem na ikoně *Video viewer* spusťte aplikaci. Zobrazí se *Address Book*(adresář) po pravé straně ovládacího panelu aplikace
- b) Klikněte na tlačítko Search(vyhledat) a poté na tlačítko *Refresh*(Načíst) pro zobrazení dostupných IP zařízení. Přidat zařízení do adresáře lze kliknutím na tlačítko **Addinical** Addinto address *book*(Přidat do adresáře).
- c) Vyberte IP adresu v adresáři a klikněte na *Edit*(Upravit) pro změnu nastavení kamery.
- d) Dvojklikem na položku v adresáři se k ní připojíte.

#### **Pokud nemůžete nalézt žádné zařízení postupujte následovně:**

- a) Dvojklikem na ikoně *Video viewer* spusťte aplikaci. Zobrazí se *Address Book*(adresář) po pravé straně ovládacího panelu aplikace
- b) Klikněte na *Address book*(adresář) -> *Add*(přidat) a zadejte tovární hodnoty nastavení IP kamery:

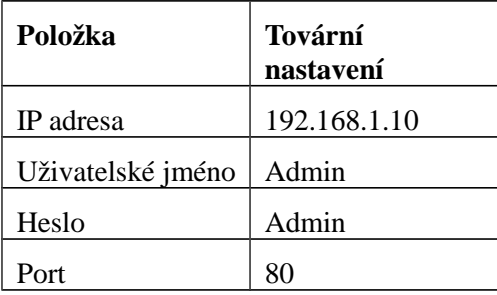

c) Dvojklikem na položku v adresáři se k ní připojíte.

## **4. Základní operace s aplikací video viewer**

#### *4.1* **Živé sledování**

 **Po spuštění aplikace a připojení k IP kameře se objeví okno aplikace obsahující 6 hlavních částí. Viz . obr. kap. 4.1. v originálním návodu.**

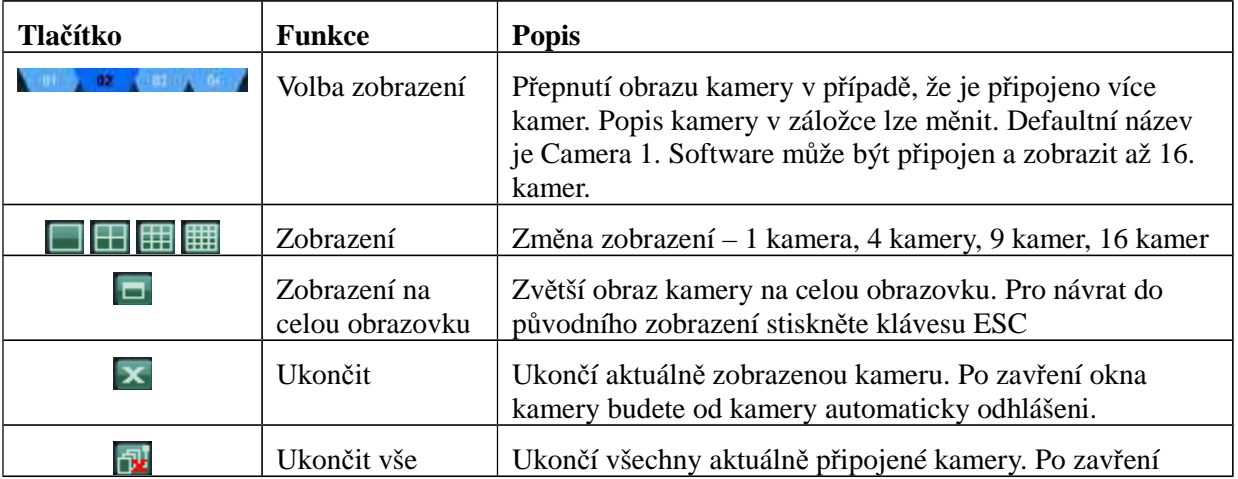

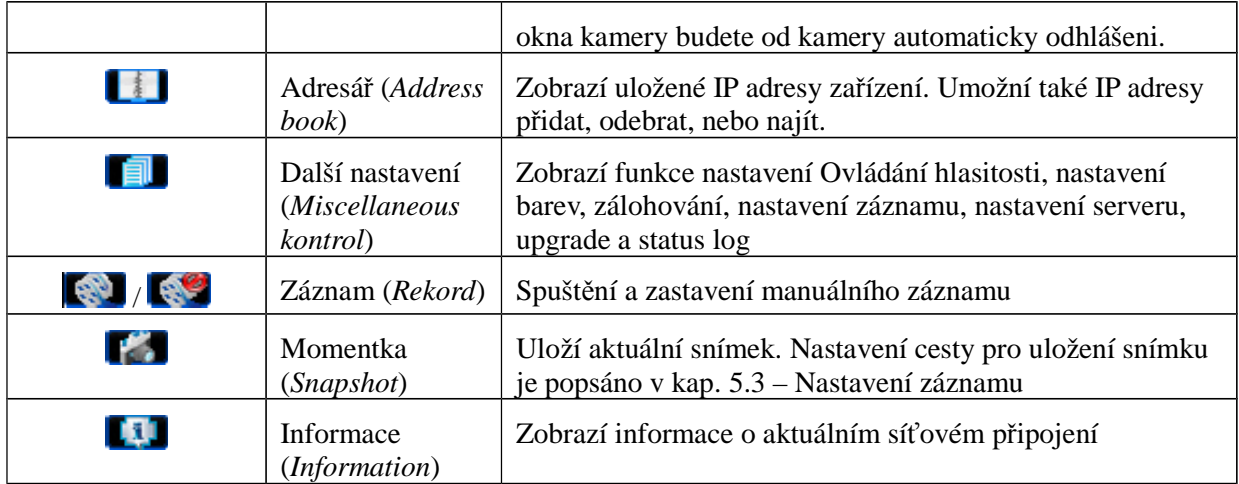

## *4.2* **Adresář**

Toto okno je zobrazeno pokud je spuštěna aplikace Videoviewer. Slouží k připojení k IP zařízení uloženého adresáři – dvojklikem se připojíte, dvojklikem na již připojeném zařízení se odpojíte. Můžete také IP adresy přidat, odebrat, upravit nebo najít.

## - **Adresář (Address book)**

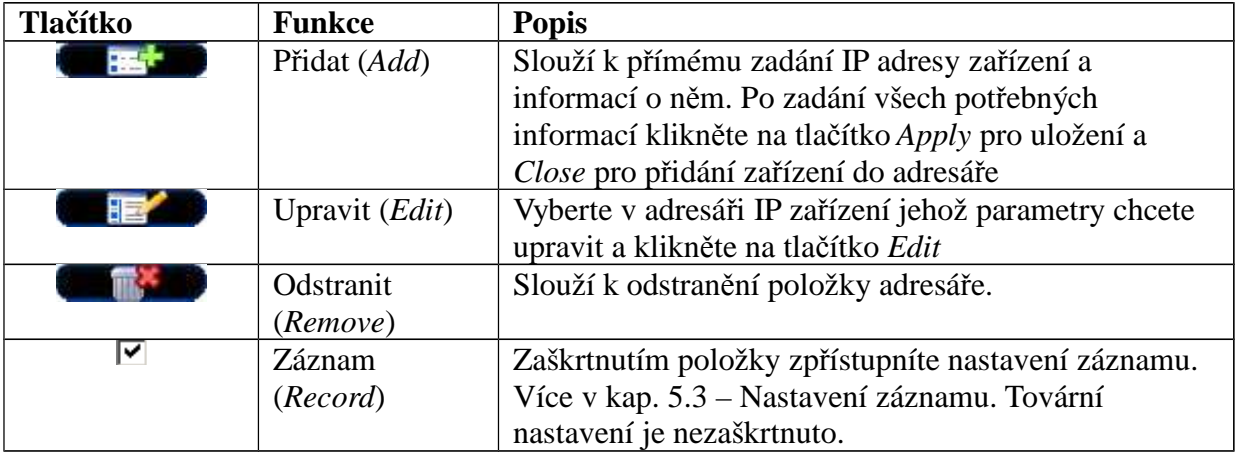

## - **Vyhledání (Search)**

Slouží k vyhledání dostupných IP zařízení. Vyhledané zařízení lze přidat do adresáře, upravit jeho nastavení, nebo zaktualizovat seznam zařízení.

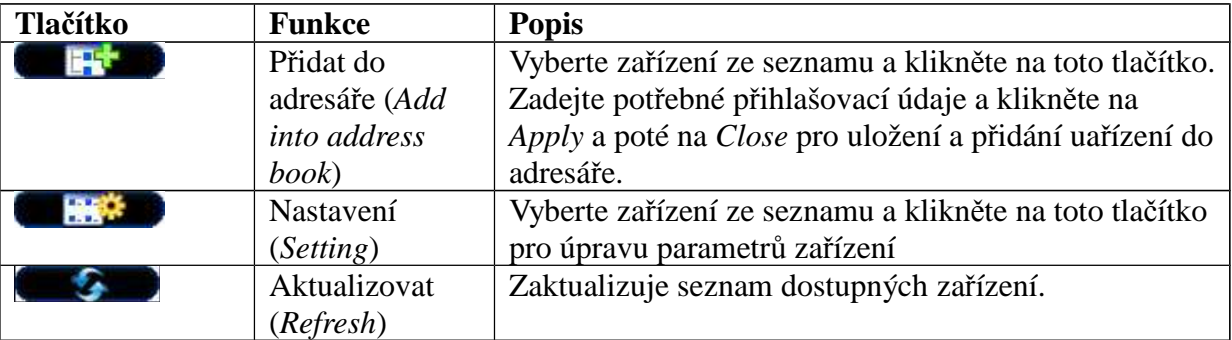

## *4.3* **Manuální záznam**

1) Vybrání typu záznamu a úložiště

Klikněte na *Miscellaneous control* - *Další nastavení* – a poté na *Record setting* - zaškrtněte typ záznamu: *Manual* a zadejte cestu pro uložení záznamu: *Video path* – viz. obr. kapitola 4.3 v orig. návodu.

- 2) Povolit nastavení záznamu Pokud je volba *Manual* v nastavení *Record On/Off* zaškrtnuta, zaškrtněte v Adresáři **REC** pro povolení nastavení záznamu.
- 3) Klikněte na  $\ddot{\bullet}$  pro spuštění manuálního záznamu Po spuštění manuálního záznamu je záznam spuštěn okamžitě a ukládán do zvoleného úložiště. V pravém dolním rohu je navíc signalizován záznam blikající ikonou.

**Poznámka:** více informací o záznamu a dalších funkcích se záznamem spojených naleznete v kap.: 5.3 – *Record setting -* Nastavení záznamu, *Trigger –* Sepnutí alarmu a *Detection* - Detekce

#### *4.4* **Playback**

Pro přehrání záznamu klikněte na **Další nastavení** – *Miscellaneous Control* a **Status** list – a vyberte tabulku *Record* – Zobrazí se seznam všech záznamů, který můžete setřídit podle typu události, nebo vyhledat záznam podle času. Více informací v kap. 5.6 – Status list

Dvojklikem na požadovaném záznamu spustíte jeho okamžité přehrání. Přehrát ho můžete také tak, že v seznamu vyberete záznam a klikněte na *Play* tlačítko. V dolní části okna aplikace se zobrazí ovládací panel přehrávače viz. obr. kap. 4.4 – Playback

#### *4.5* **Momentka –** *Snapshot*

Pro uložení aktuálního obrázku klikněte na Momentka – *Snapshot* v hlavním ovládacím panelu. Po uložení obrázku je zobrazena ikona v pravém dolním rohu obrazu. Obrázek bude uložen do úložiště nastaveného v Nastavení záznamu – *Record setting*

#### *4.6* **Informace –** *Information*

Pro zobrazení informací o aktuálně připojeném zařízení klikněte na ikonu Informace - *Information*

IP adresa – *IP address* Typ přenosu – *Transfer type* Formát streamu - *Stream format* AV volba – *AV option* Datový tok – *Bits Rate* Snímkování – *Frame rate* Rozlišení – *Resolution* Kvalita – *Duality* Serverový Čas – *Server time* Počet online uživatelů – *Online users* Aktuální HDD - *Current*

## **5. Panel další nastavení –** *Miscellaneous kontrol panel*

Po kliknutí na ikonu Další nastavení – *Miscellaneous kontrol panel* se otevře panel se sedmi funkcemi: viz. Obr. kap. 5. v orig. manuálu

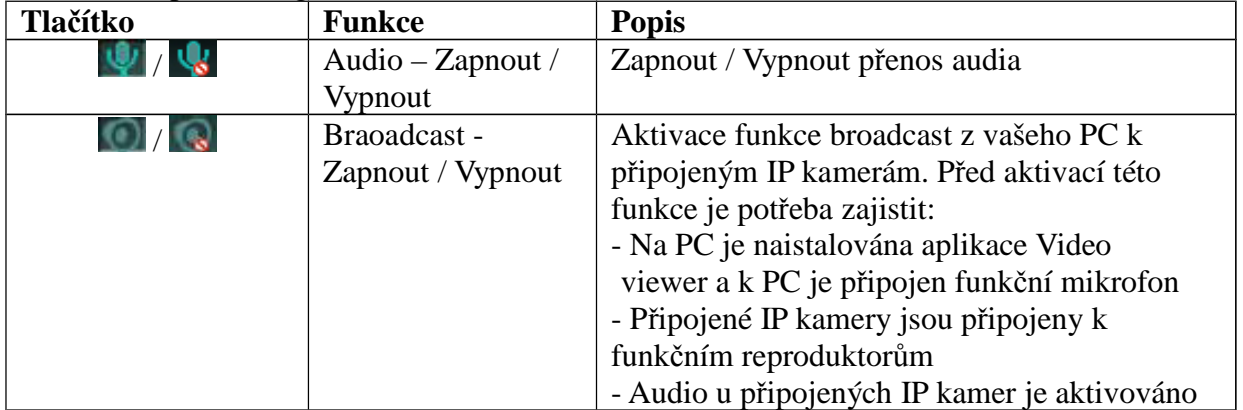

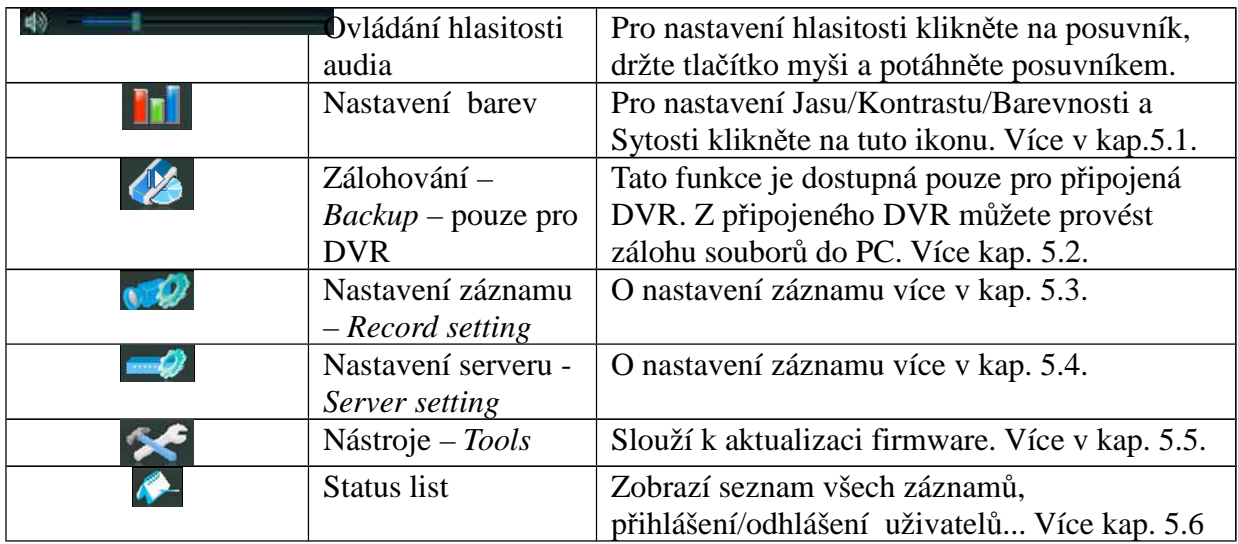

## *5.1* **Nastavení barev -** *Color setting*

V okně živého sledování videa kamer vyberte kameru kterou chcete nastavit, klikněte na ikonu Další nastavení - *Miscellaneous control* dále na ikonu Nastavení barev – *Color setting.* Otevře se okno s možností nastavení Jasu, Kontrastu, Barevnosti a Sytosti barev – viz. Obr. kap. 5.1 v orig. návodu. Pro uložení nastavení klikněte na ikonu *Set*. Pro návrat do továrního nastavení klikněte na ikonu *Default* a poté na ikonu *Set* pro uložení nastavení*.*

**Upozornění:** Tuto funkci může použít pouze uživatel s oprávněním administrátora.

#### *5.2* **Zálohování –** *Backup* **(pouze pro DVR)**

Tato funkce je dostupná pouze pro DVR připojená k aplikaci Video Viewer. Umožňuje přihlášenému uživateli zálohovat data z DVR na PC.

Klikněte na ikonu Další nastavení - *Miscellaneous control* dále na ikonu Zálohování – *Backup.* Otevře se nabídka viz obr. kap. 5.2. v orig. návodu.

Zadejte zdrojový HDD( *HDD number*), kanál který chcete zálohovat(*Channel*), časový interval(Začátek - *Start time /* Konec - *End time*), cestu pro uložení dat(*File path*) a typ záznamů který chcete

zálohovat(Systémové - *System,*Manuálně spuštěné - *Manual,* Alarmové - *Alarm,*Spuštěné detekcí pohybu v obraze - *Motion*). Klikněte na tlačítko *Download* pro spuštění zálohování. Pokud chcete při stahování záznamy okamžitě přehrávat zaškrtněte volbu *Display*

**Upozornění:** Tuto funkci může použít pouze uživatel s oprávněním administrátora.

#### *5.3* **Nastavení záznamu** *– Record setting*

Klikněte na ikonu Další nastavení - *Miscellaneous control* dále na ikonu Nastavení záznamu – *Record setting.* Otevře se nabídka viz obr. kap. 5.3. v orig. návodu,.ve které můžete zvolit typ záznamu(Manuální - *Manual*, Plánovaný - *Schedule*, Detekce pohybu - *Motion*, Alarmový - *Alarm*), čas záznamu podle dne v týdnu(Nedělě – *Sun,*Pondělí - *Mon,* Úterý - *Tue,* Středa - *Wed,* Čtvrtek – *Thu,* Pátek - *Fri,* Sobota - *Sat*) a cestu pro uložení dat.- *Record path.*

**Poznámka:** Po nastavení záznamu zaškrtněte v Adresáři – *Address book* položku *REC* pro povolení nastavených hodnot. Viz. obr. kap. 5.3.

#### **Nastavení Pre a post alarmového nahrávání –** *Prev / Post Event Record Time*

Lze nastavit čas pre a post alarmového nahrávání v rozsahu 0 – 10 sec. Pomocí posuvníku.

## **Nastavení přepisu HDD –** *Hard disk Overwrite*

V případě zaškrtnutí této volby - pokud dojde k zaplnění HDD budou nejstarší záznamy přepsány novými. **Nastavení doby nahrávání –** *Record Time Range*

Jsou dvě možnosti nastavení nahrávání – Týdně – *Weekly* a Uživatelsky – *Custom*

♦ Týdně – *Weekly*

V tabulce – viz. obr. kap. 5.3. klikněte do políček 0 – 24 pro označení hodin ve kterých chcete nahrávat. Význam řádků u jednotlivých dní:

1. – barva oranžová – plánovaný záznam

2. – barva růžová – alarmové nahrávání

3. – barva modrá – nahrávání při detekci pohybu v obraze

**TIP:** Pro označení všech políček najednou klikněte na "+", pro odoznačení všech políček klikněte na "-"

♦ Uživatelsky – *Custom*

Pro nastavení nahrávání v určitém období vyberte volbu Uživatelsky - *Custom*

- a) Vyberte typ záznamu Plánovaný *Schedule,* Při detekci pohybu v obraze *Motion,* Při alarmu – *Alarm.* Nastavte Začáteční datum a čas – *From* a Konečné datum a čas – *To*  nahrávání
- b) Klikněte na tlačítko Přidat *Add* objeví se okno ve kterém je shrnuto nastavení plánu nahrávání, které potvrdíte tlačítkem *OK*, nebo stornujete tlačítkem *Cancel*
- c) Po potvrzení nastavení se plán zobrazí v seznamu. Pokud chcete plán odstranit – klikněte na tlačítko *Delete* Pokud chcete plán upravit – klikněte na plán v seznamu – nastavte nové počáteční datum a čas a klikněte na tlačítko *Update*

#### **Cesta pro uložení záznamu –** *Record path*

Pro nastavení cesty pro ukládání záznamů a snímků klikněte na HDD u kterého chcete cestu změnit a poté dvojklikem na položce *Video path*, nebo *Picture path* vyberte jinou cestu.

#### *5.4* **Nastavení serveru -** *Server setting*

Klikněte na ikonu Další nastavení - *Miscellaneous control* dále na ikonu Nastavení Serveru – *Sever settings –* objeví se okno pro nastavení parametrů připojených IP kamer.

**Upozornění:** Tuto funkci může použít pouze uživatel s oprávněním administrátora.

#### **Obecné -** *General*

Klikněte na ikonu Další nastavení - *Miscellaneous control* dále na ikonu Nastavení Serveru – *Sever settings –* v levé části okna klikněte na položku *General -* Objeví se okno viz. kap. 5.4. s informacemi o zařízení:

Verze Firmware – *Firmware version*

MAC Adresa – *MAC address*

Popisek – *Title –* Může obsahovat maximálně 15 znaků – tovární nastavení je *Camera 1*

- **Log** Seznam všech událostí obsahuje informace o přihlášení a odhlášení uživatelů *Net login,*  zapnutí kamery – *Power On,* Nastavení továrních hodnot –*Reset default,* Aktualizace systémového času – *SNTP update* ...
	- Pro aktualizaci informací klikněte na *Refresh*
	- Pro zobrazení starších / novějších informací klikněte na *Prev. Page / Next Page* - Pro smazání informací v Logu klikněte na *Clean*
- **Účet** *Account*  Nastavení uživatelských účtů založení, úprava , odstranění uživatele

- Pro přidání uživatele klikněte na tlačítko *New –* zadejte:

Uživatelské jméno – *User name* – maximálně 31 znaků

Uživatelské heslo – *Password –* maximálně 31 znaků

Oprávnění uživatele – *User Level* – 4 úrovně uživatelů

a Dobu platnosti uživatelského účtu – *Life Time*(1,3,10minut, 1 hodina, 1 den, neomezeně)

Pro uložení nastavení klikněte na tlačítko *Apply*.

- Pro úpravu již založeného účtu klikněte na vybraný účet, změňte jeho nastavení a klikněte na tlačítko *Apply*
- Pro odstranění účtu klikněte na vybraný účet a klikněte na tlačítko *Delete*
- *-* Pro uložení změn klikněte na tlačítko *Apply*

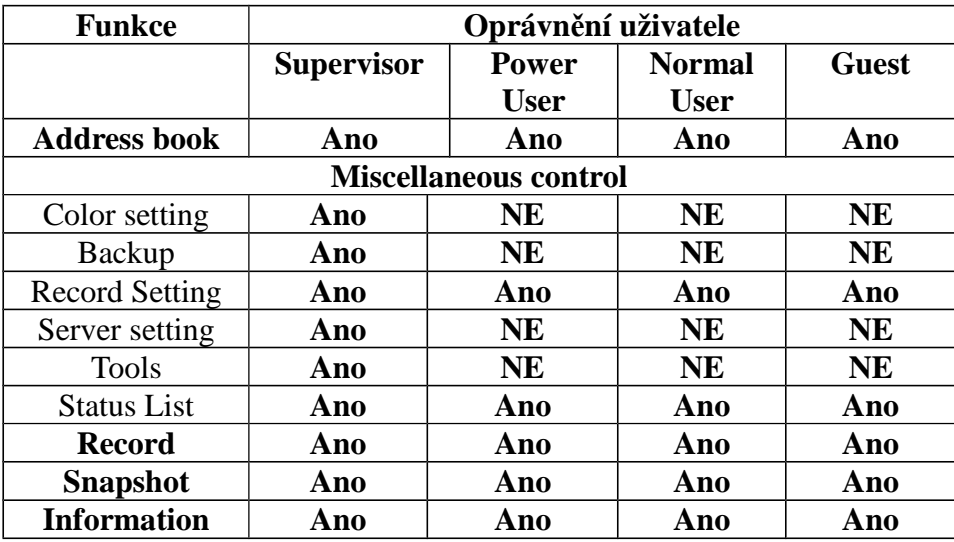

Maximální počet online uživatelů je 10.

**Online uživatelé –** *Olnline users* – seznam aktuálně přihlášených uživatelů. Pro aktualizaci klikněte na tlačítko *Refresh*

**Aktivace alarmového záznamu –** *Trigger* **-** viz. Obr. kap. 5.4.

♦ **Spuštění detekcí pohybu –** *Motion trigger*

Pro povolení této funkce je potřeba nejprve nastavit zónu detekce pohybu v obraze – viz. kap. 5.4. odstavec Detekce. Povolení detekce – *Motion Enable*

Doba trvání záznamu při detekci – *Duration -* volba 5,10,20,40 vteřin

♦ **Spuštění alarmem –** *Alarm Trigger* (pouze model AVI 202 / 212) Spustí záznam při sepnutí externího alarmu

#### ♦ **Upozornit -** *Notify*

Slouží ka nasatvení způsobu upozornění na alarmovou událost pomocí e-mailu nebo zasláním na FTP server

Způsob – *Method:*

- E-mail pošle v případě alarmu videosekveci na e-mail
	- FTP – pošle v případě alarmu videosekveci na FTP server
- Typ komprese *Video type:* zobrazení v jakém formátu bude videosekvence přenesena závisí na nastavení Formátu streamu – *Stream format* v Adresáři – *Address book*

Celková doba poslané videosekvence – *Total* 

- **Síť** *Network*  konfigurace síťových parametrů připojeného zařízení
	- Web port nejčastěji je používán TCP port 80 pro HTTP připojení. Je možno port volit v rozsahu 1 – 9999
	- Static IP nastavení statické IP adresy zařízení
	- PPPOE Point to Point Protocol Over Ethernet typ spojení. Pro tento typ spojení je nutno mít nainstalován potřebný software. Pokud máte PPPoE spojení již zařízené, nastavte v software tento typ. Zadejte uživatelské jméno a heslo, které vám přidělil poskytovatel internetu. Poté vyberte volbu *Network* -> *DDNS* pro nastavení DDNS.
	- DHCP tato služba musí být podporována routerem nebo modemem který používáte pro připojení k internetu. Poté vyberte volbu *Network* -> *DDNS* pro nastavení DDNS.
	- Poznámka: PPPoE a DHCP připojení vyžaduje *Hostname* pod kterým je registrována vaše dynamická IP adresa. Více informací v nastavení DDNS.

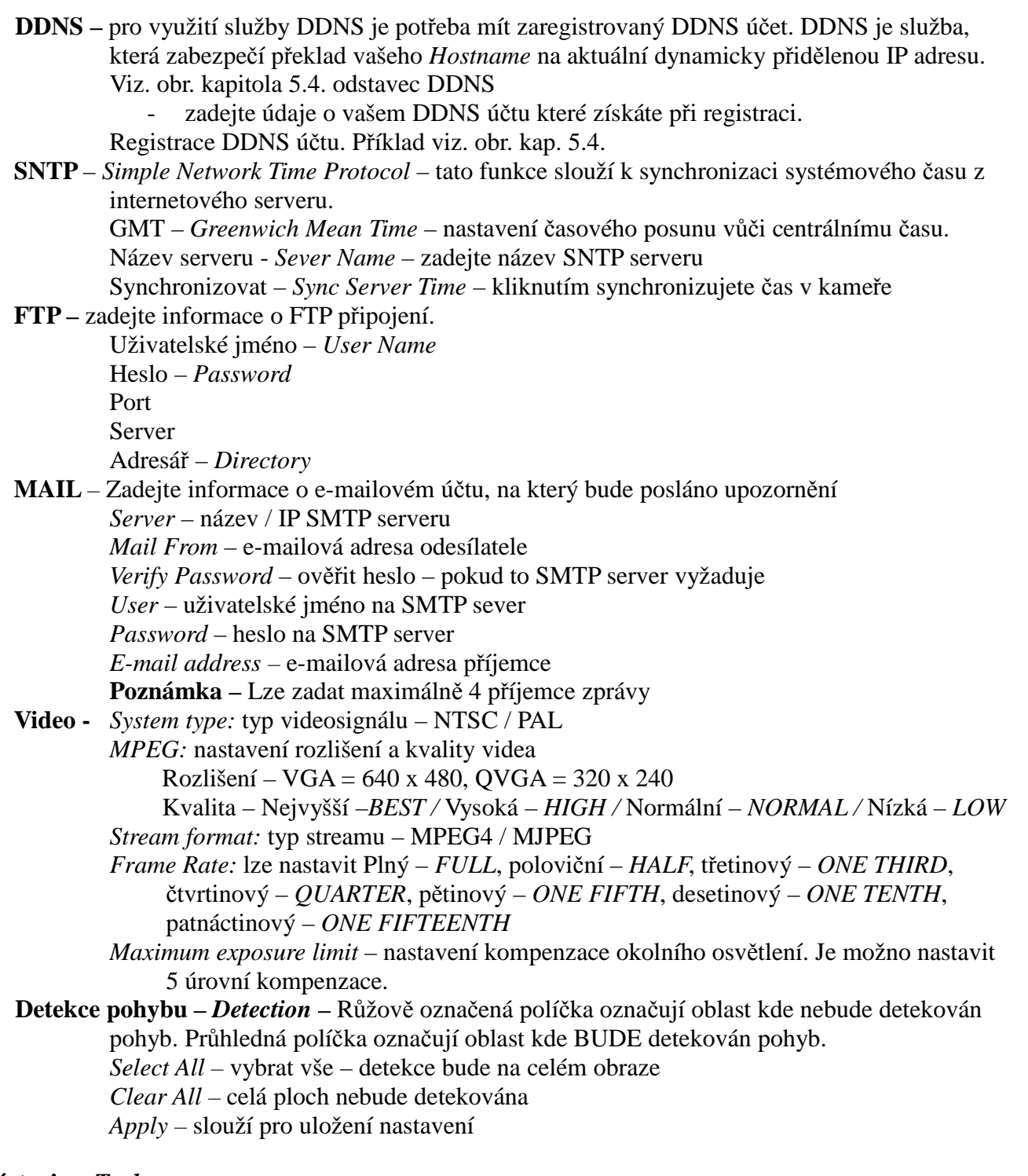

*5.5* **Nástroje –** *Tools*

**Upozornění:** Tuto funkci může použít pouze uživatel s oprávněním administrátora. Slouží k aktualizaci firmware IP kamery.

Záložka *Update server –* vyberte IP adresu – *IP address*, Port , zadejte přístupové uživatelské jméno – *User Name* a heslo – *Password* pro přístup na kameru kterou chcete aktualizovat.

Záložka *Firmware* 

*Current version –* zobrazení aktuální verze firmware zařízení

*Add –* pokud chcete nahrát novou verzi firmware klikněte na toto tlačítko pro nastavení cesty k souboru s novým firmware

*Update firmware –* pokud máte vybraný soubor s aktualizací firmware, klikněte na toto tlačítko pro spuštění aktualizace. Po dokončení aktualizace se objeví okno: *Update firmware Suceeded, do not plug off power , the machine will reboot automaticaly*(Aktualizace firmware proběhla, neodpojujte napájení zařízení, zařízení rebootuje automaticky samo)

*Configure backup –* zálohování konfigurace(pouze pro DVR) – pokud chcete zálohovat nastavení před aktualizací firmware, vyberte cestu pro uložení konfiguračního souboru a klikněte na tlačítko *Backup*

**Poznámka:** Během aktualizace firmware se může nastavení síťových parametrů přenastavit do továrních hodnot.

#### *5.6* **Status list**

Seznam událostí – obsahuje seznam všech záznamů, , událostí a záloh Pro přehrátí nahraných záznamů dvakrát klikněte na vybraný log

#### **Seznam záznamů -** *Record List*

Můžete si nechatr zobrazit všechny záznamy – *All*, nebo záznamy podle vybraného filtru(volba *Condition*) – *User, Alarm, Motion Query –* slouží k aktualizaci seznamu *From –* Počáteční datum vyhledávání *To –* Koncové datum vyhledávání *Record type –* tato volba je přístupná pouze pokud je zvolena tabulka *Record*. Typ vyhedávaných záznamů: *User –* Uživatelské, *Alarm –* Alarmové, *Motion –* Při detekci pohybu *Delete / Delete All –* vymazání jednoho / všech záznamů o události. Pro označení více záznamů stiskněte CTRL a klikněte na vybrané záznamy *Play –* klikněte pro přehrání vybraného záznamu *Repair –* slouží k opravě seznamu událostí pokud se v něm vyskytnou chyby. *Apply –* Pokud chcete uchovat některé záznamy do budoucna a zabránit jejich nechtěnému smazání zaškrtněte políčko *Reserve* u záznamu a potvrďte tlačítkem *Apply* takto označený záznam nebude při kliknutí na tlačítko *Delete / Delete All* smazán. *Close –* zavření okna

#### **Seznam přihlášení / odhlášení -** *Login / logout Event List*

Můžete si nechatr zobrazit všechny záznamy – *All*, nebo záznamy podle vybraného data (volba *Condition*)

#### **Seznam záloh - Backup List (pouze pro DVR! )**

IP kamery nepodporují zálohování. Tato funkce je dostupná pouze pokud je k aplikaci připojeno DVR. Můžete si nechatr zobrazit všechny záznamy – *All*, nebo záznamy podle vybraného data (volba *Condition*) *Query –* slouží k aktualizaci seznamu

*From –* Počáteční datum vyhledávání

*To –* Koncové datum vyhledávání

*Record type –* tato volba je přístupná pouze pokud je zvolena tabulka *Record*. Typ vyhedávaných záznamů: *User –* Uživatelské, *Alarm –* Alarmové, *Motion –* Při detekci pohybu

*Delete / Delete All –* vymazání jednoho / všech záznamů o události. Pro označení více záznamů stiskněte CTRL a klikněte na vybrané záznamy

*Play –* klikněte pro přehrání vybraného záznamu

*Repair –* slouží k opravě seznamu událostí pokud se v něm vyskytnou chyby.

*Apply –* Pokud chcete uchovat některé záznamy do budoucna a zabránit jejich nechtěnému smazání zaškrtněte políčko *Reserve* u záznamu a potvrďte tlačítkem *Apply* takto označený záznam nebude při kliknutí na tlačítko *Delete / Delete All* smazán.

*Close –* zavření okna

**Okno přehrávače –** *Playback screen*

Pokud spustíte záznam otevře se okno přehrávače.

Viz. obr kap. 5.6. kapitola *Playback screen*

**1. Zobrazení informací o přehrávání –** *Playback / Download Info Display*

Zobrazuje název souboru, datum a čas záznamu, a rychlost přehrávání

**2. Playback progress bar**

Zobrazení aktuální pozice v přehrávaném záznamu

**3. Playback Operation**

Tato plocha je dostupná pouze v režimu přehrávání.

přehrát zrychleně zpětně – 2x, 4x, 8x, 16x

přehrát zrychleně – 2x, 4x, 8x, 16x

**L** Stop

**Pauza** 

**Přehrát** 

**4. De-Interlace –** klikněte pro redukci třesení obrazu při pauze

## **6.** *IE web browser*

## **6.1 Přístup na kameru pomocí IE prohlížeče**

**Upozornění:** Podporované operační systémy jsou Windows 2000 a Windows XP

Krok 1: zadejte IP adresu kamery ke které se chcete připojit do Internet Explorer a stiskněte *Enter*. Pokud jste nastavili port na jinou hodnotu než 80 zadejte IP adresu ve formátu: http://ipadresa:port Budete vyzváni k zadání uživatelského jména a hesla.

Krok 2: Zadejte uživatelské jméno a heslo a klikněte na OK. Pokud jste zadali vše správně uvidíte okno – viz obr. kap. 6.1. v orig. návodu.

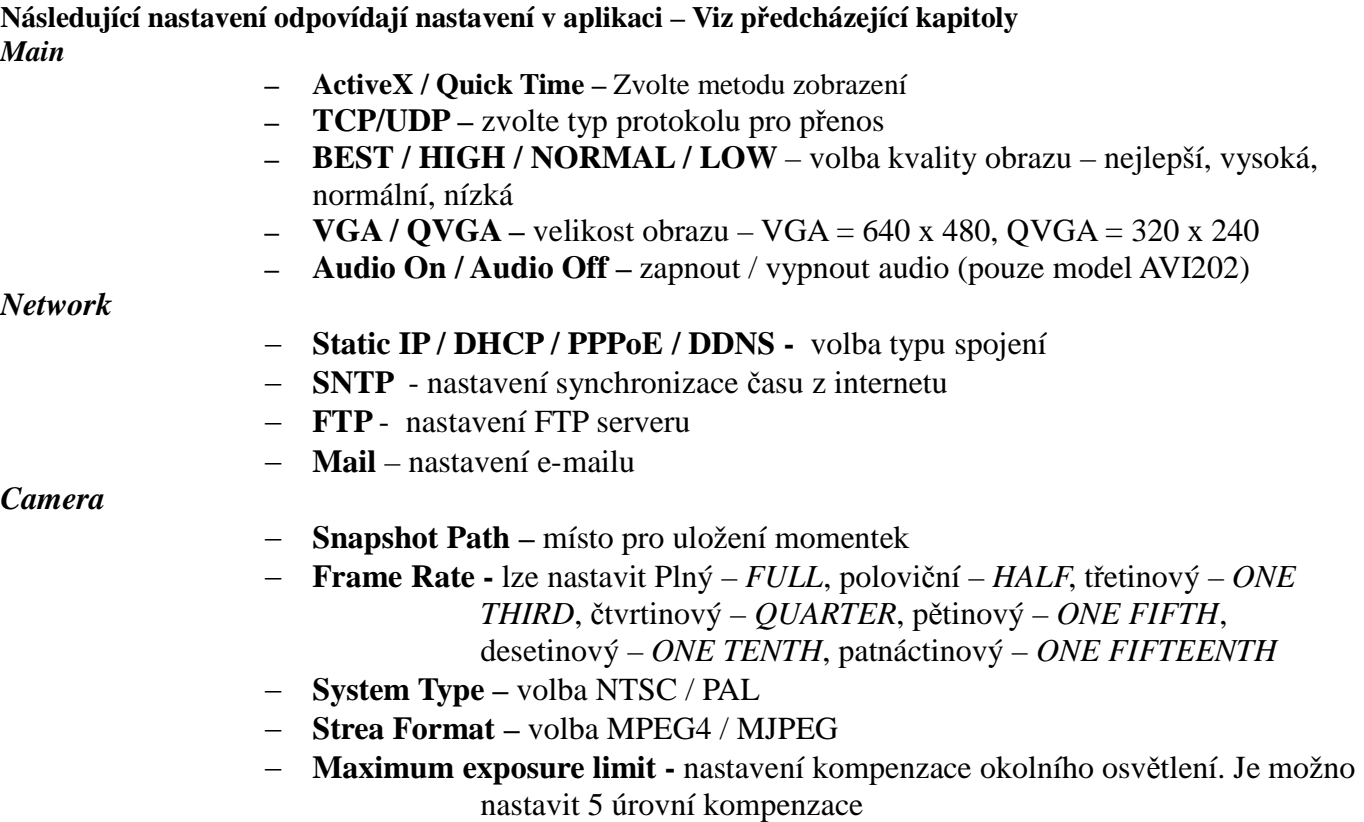

# **6.2 Popis okna Následující nastavení odpovídají nastavení v aplikaci – Viz předcházející kapitoly**

- − **Detection** Růžově označená políčka označují oblast kde nebude detekován pohyb. Průhledná políčka označují oblast kde BUDE detekován pohyb. *Select All –* vybrat vše – detekce bude na celém obraze *Clear All –* celá ploch nebude detekována *Apply –* slouží pro uložení nastavení
- − **Motion sensitivity level** Nastavení citlivosti detekce pohybu v obraze
- − **Color Setting** Nastavení barev

*General*

- −**Language** volba jazykové verze software
- − **MAC Address** Zobrazení MAC adresy
- − **LOG**  Zobrazení seznamu událostí
- − **Account** Nastavení uživatelů
- − **Trigger**  Nastavení alarmového spínání
- − **Configure** aktualizace firmware

*Snapshot –* uloží aktuální snímek *QVGA resize –* zvětší okno videa

#### **7.** *Quictime Player*

**Poznámka**: Pro prohlížení pomocí quicktime playeru je potřeba ho nainstalovat. **Krok 1**: jděte na www.apple.com/quicktime/win.html

- *a)* klikněte na Download
- *b)* registrujte se pomocí e-mailové adresy a klikněte na *Free downloadNow*
- *c)* Po ukončení stahování soubor spusťte

**Krok 2:** Spusťte Quicktime Player a vyberte volbu *File* a dále volbu *Open URL.* Zadejte url adresu ve formátu: rtsp://ipadresa/live/mpeg4

Klikněte na Ok pro přihlášení

**Krok 3:** Objeví se okno pro zadání uživatelského jména a hesla, potvrďte tlačítkem OK, nebo ukončete tlačítkem Cancel

**Krok 4:** Pokud jste zadali informace správně – zobrazí se video.

**Příloha 1 – Tovární hodnoty: Uživatelské jméno: admin Heslo: admin Port: 80 IP adresa: 192.168.1.10**